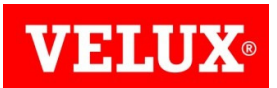

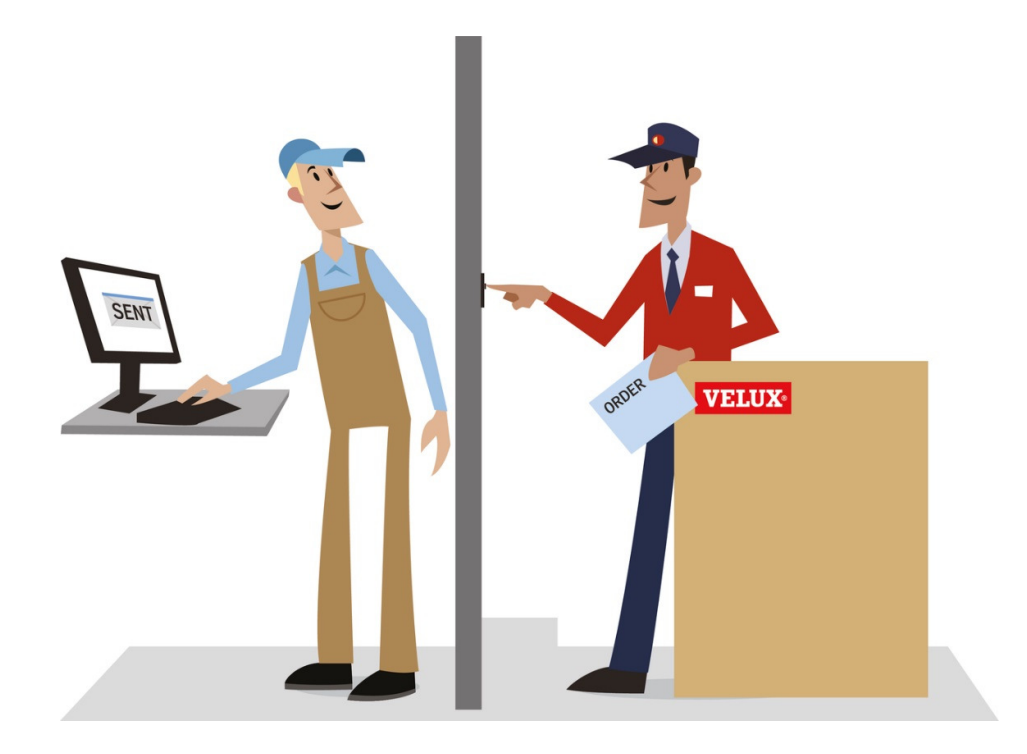

Dealer Extranet 3.0 Handleiding

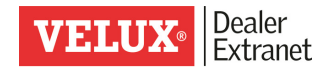

# Inhoud

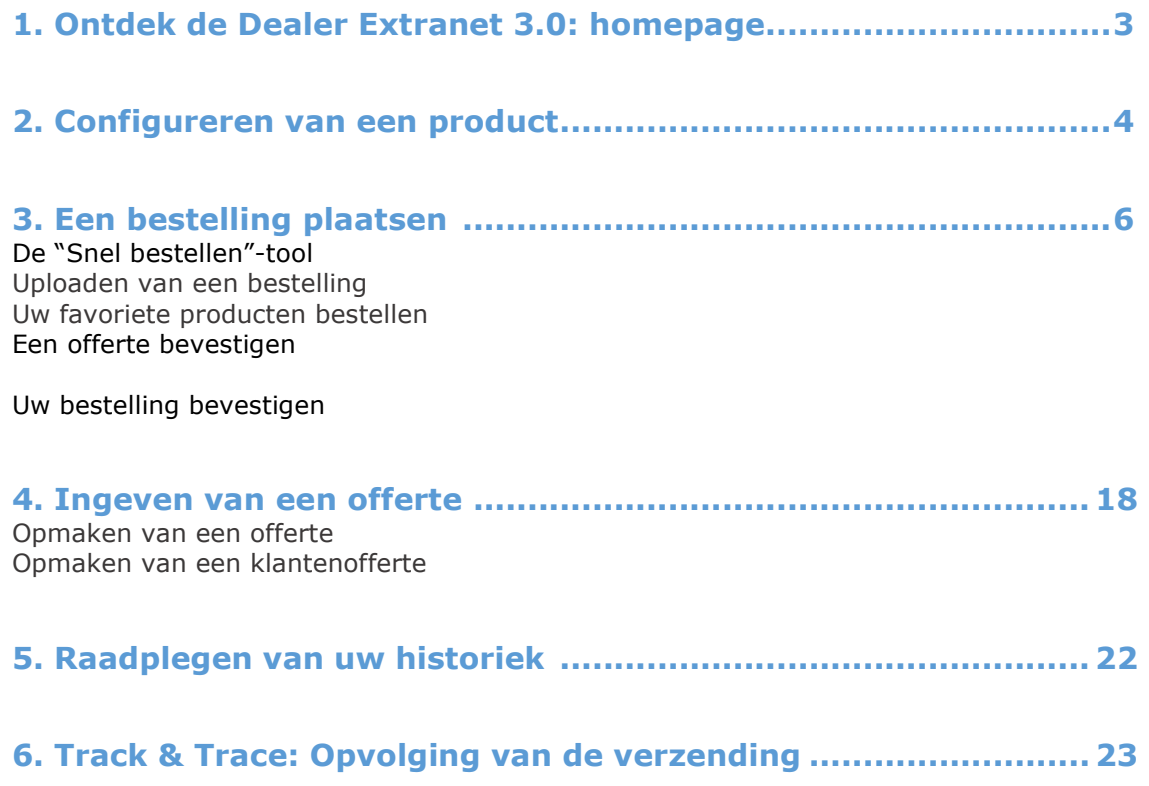

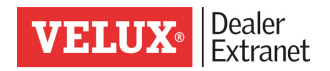

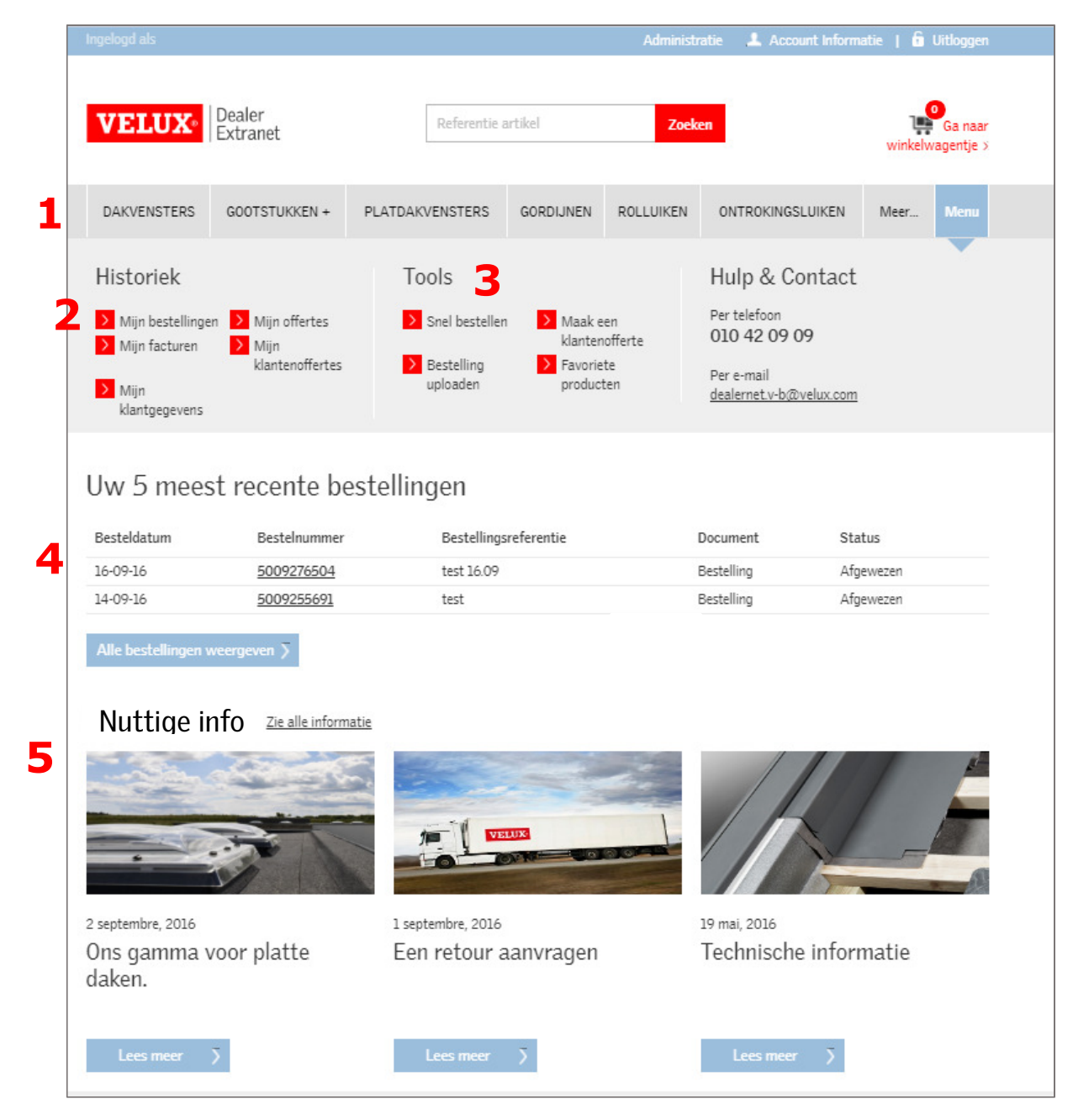

#### 1. Ontdek de Dealer Extranet 3.0 : homepage

- 1. Tabs voor toegang tot het configureren van de producten
- 2. Toegang tot uw historiek, voor het raadplegen van uw bestellingen, facturen en offertes
- 3. Tools voor het aanmaken van een nieuwe bestelling of een offerte
- 4. Overzicht van uw 5 laatste bestellingen
- 5. Nuttige info:
	- Informatie over acties of campagnes
	- Het online retour aanvraagformulier
	- Link naar "technische informatie" op onze website

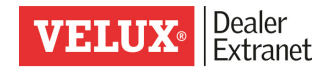

### 2. Configureren van een product

Om de exacte referentie van een product te bepalen hebben we voor u de "productconfigurator" ontworpen.

Kies eerst het type product dat u wenst via de bovenste keuzenmenu.

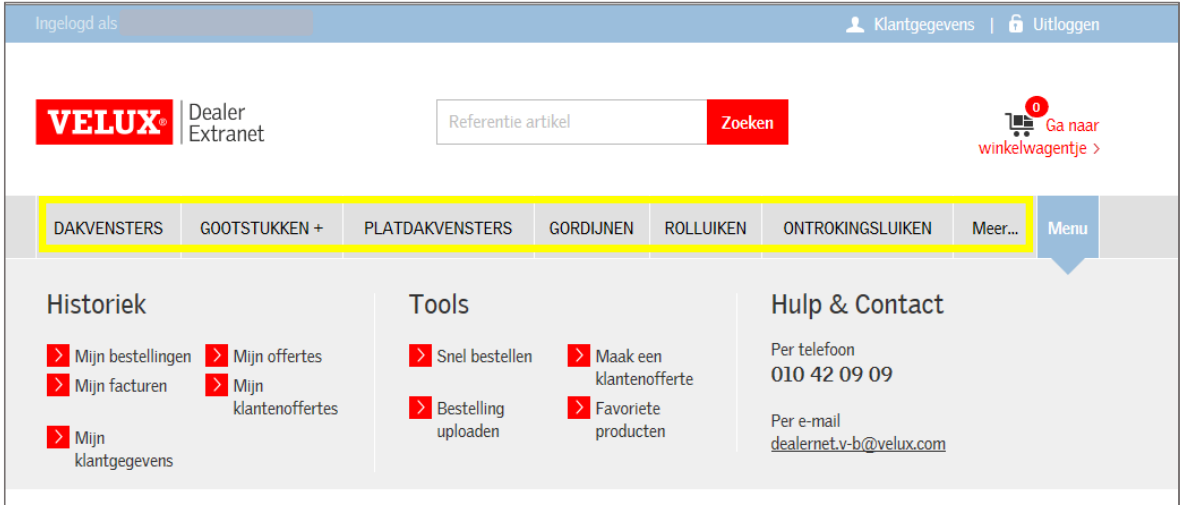

Kies daarna het product dat u nodig heeft via de filter.

Wanneer u op het icoontje  $\bullet$  klikt, verschijnt extra informatie over dit type product.

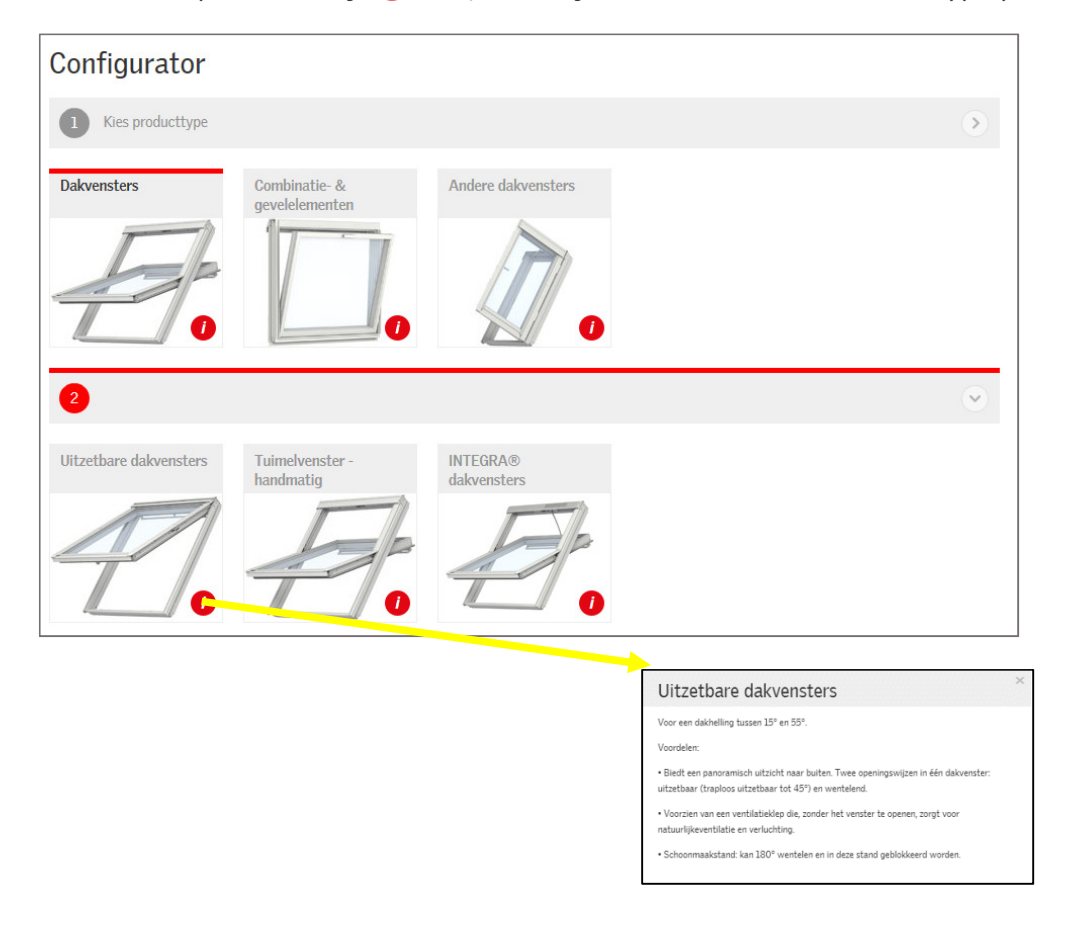

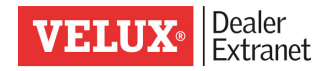

Op het laatste niveau van de configurator kan u via filters de voorgestelde lijst verminderen om zo de exacte referentie voor uw klant te kiezen.

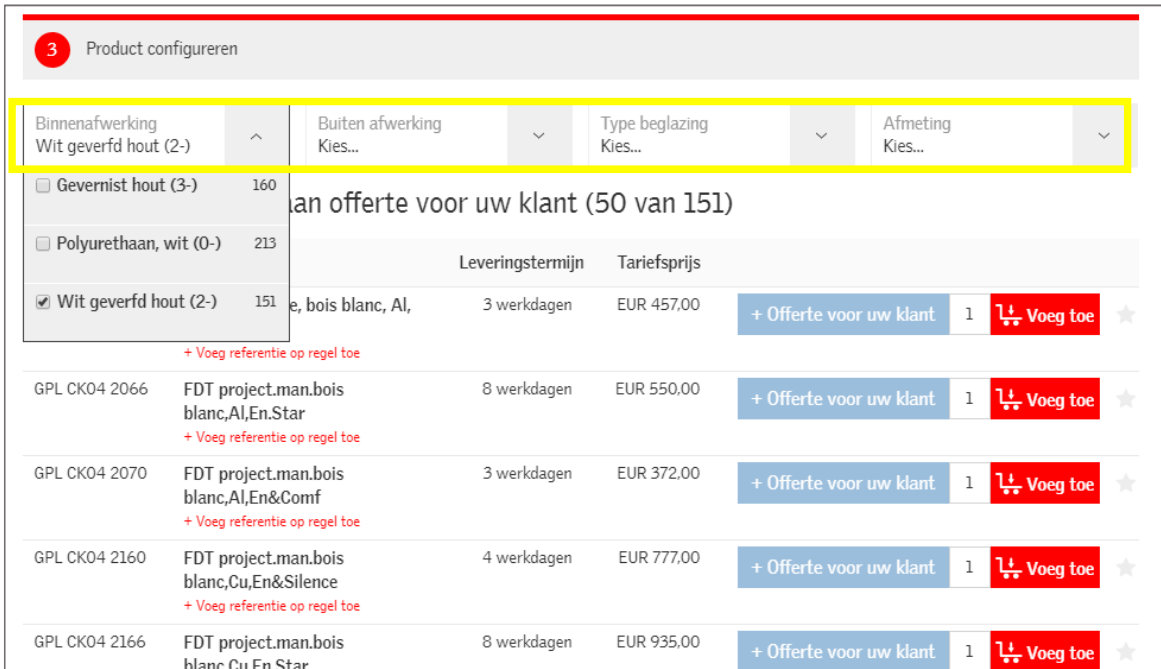

Via de configurator kan u vervolgens:

- De gewenste hoeveelheid ingeven
- Een artikel toevoegen aan uw klantenofferte
- Een artikel toevoegen aan uw winkelwagentje
- Een artikel toevoegen aan uw favorieten door op het sterretje rechts te klikken.

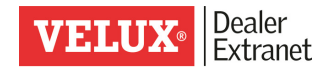

### 3. Een bestelling plaatsen

U kan uw bestelling op 4 verschillende manieren ingeven:

- Via de tool « Snel bestellen»
- Door het uploaden van een .csv bestand
- Via uw lijst met favorieten
- Door een (bestaande) offerte om te zetten in een bestelling

#### Snel bestellen

Indien u de nodige artikel referentie kent mag u deze onmiddellijk ingeven via de « Snel bestellen » tool.

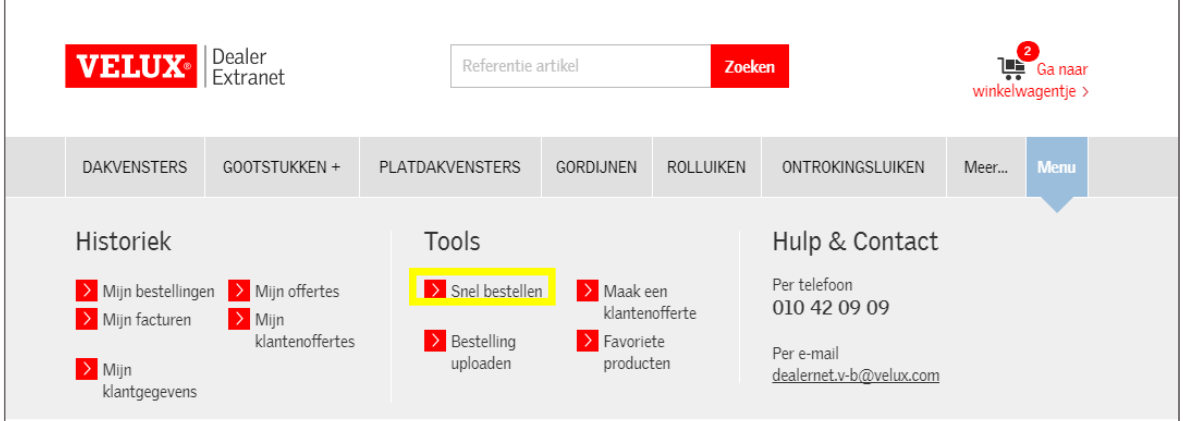

Geef vervolgens de gewenste referentie in. Tijdens het ingeven verschijnen automatisch alle mogelijk overeenstemmende referenties.

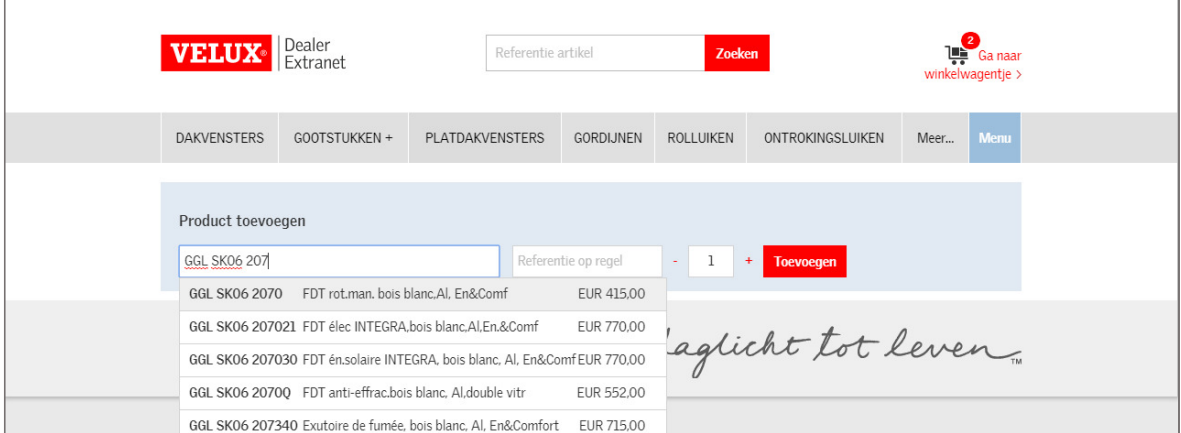

Vervolgens bestaat de mogelijkheid een referentie toe te voegen op dit artikel (vb. klantennaam) en de gewenste hoeveelheid te wijzigen. Klik vervolgens op « toevoegen ».

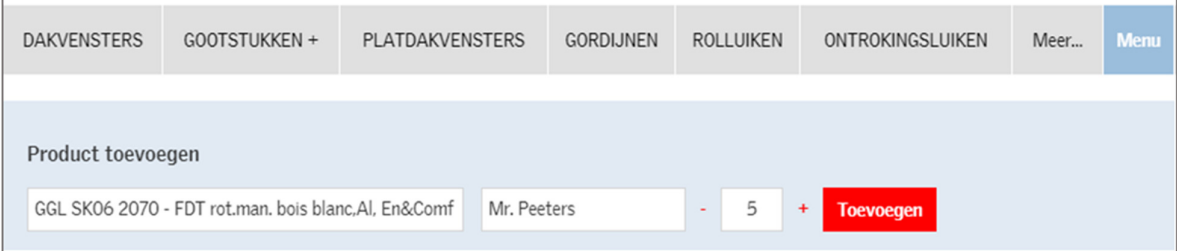

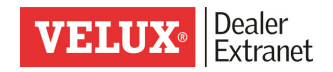

Nadien kan u de prijs raadplegen, indien nodig de hoeveelheid wijzigen en het product toevoegen aan uw winkelwagentje.

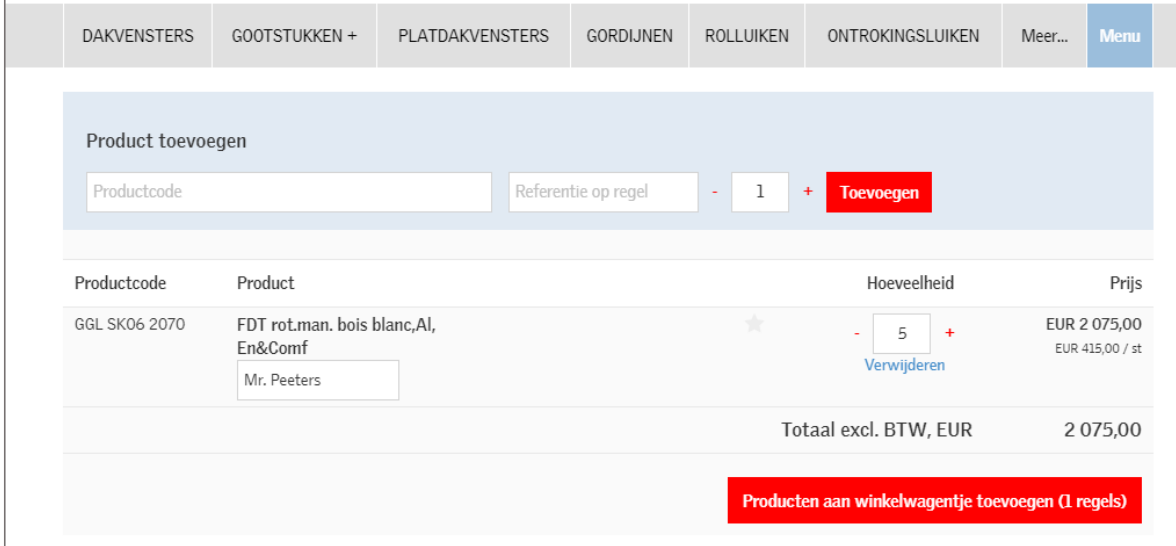

Het artikel is toegevoegd aan uw winkelwagentje.

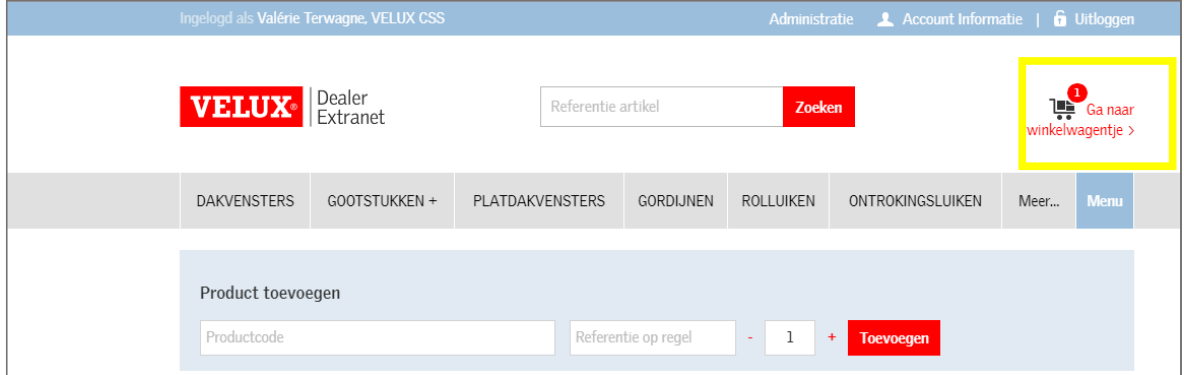

U kan daarna verder winkelen of uw bestelling bevestigen.

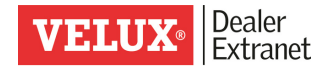

#### Een bestelling uploaden

Kies de functie « Bestelling uploaden ».

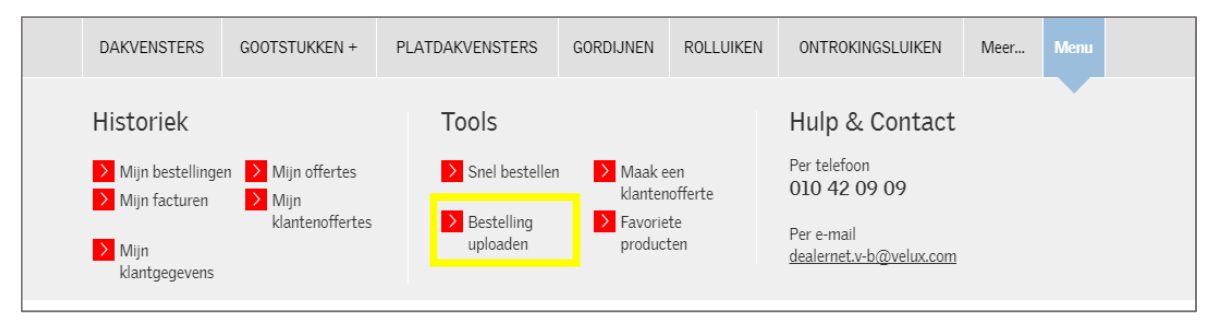

Dankzij deze tool, kan u artikelen van een .csv bestand uploaden en plaatsen in uw winkelwagentje.

#### Hoe moet een .csv bestand er uitzien?

Een .csv bestand heeft hetzelfde principe als een Excel bestand. In de eerste kolom geeft u het artikel in, in de tweede de gewenste hoeveelheid, en in de derde de referentie van uw bestelling.

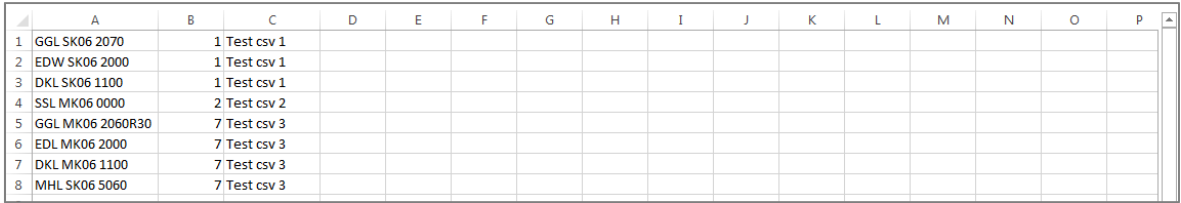

Om het bestand te kiezen, klik op «Choose file »

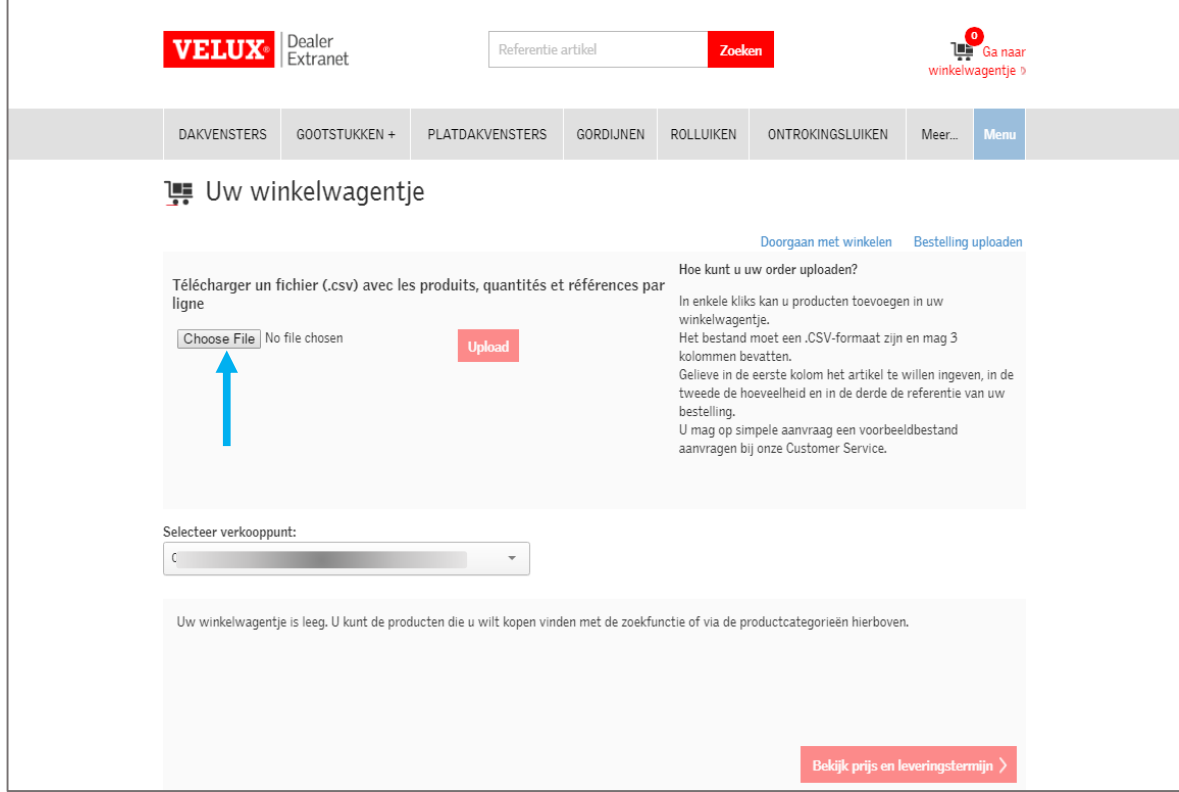

П

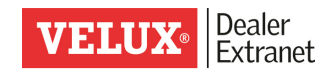

Een nieuw scherm verschijnt, vervolgens bladert u naar het .csv het bestand welke zich op uw computer bevindt.

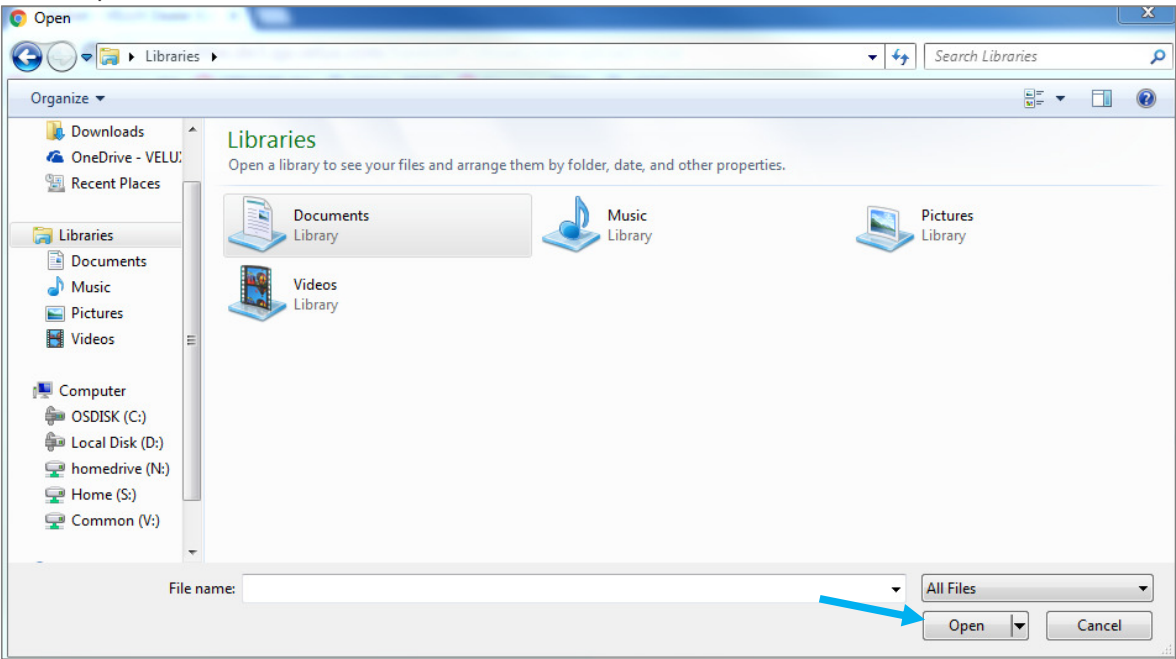

Selecteer het gewenste bestand en klik op « Open ».

Wanneer de naam van het gekozen .csv bestand verschijnt, klikt u op « upload ».

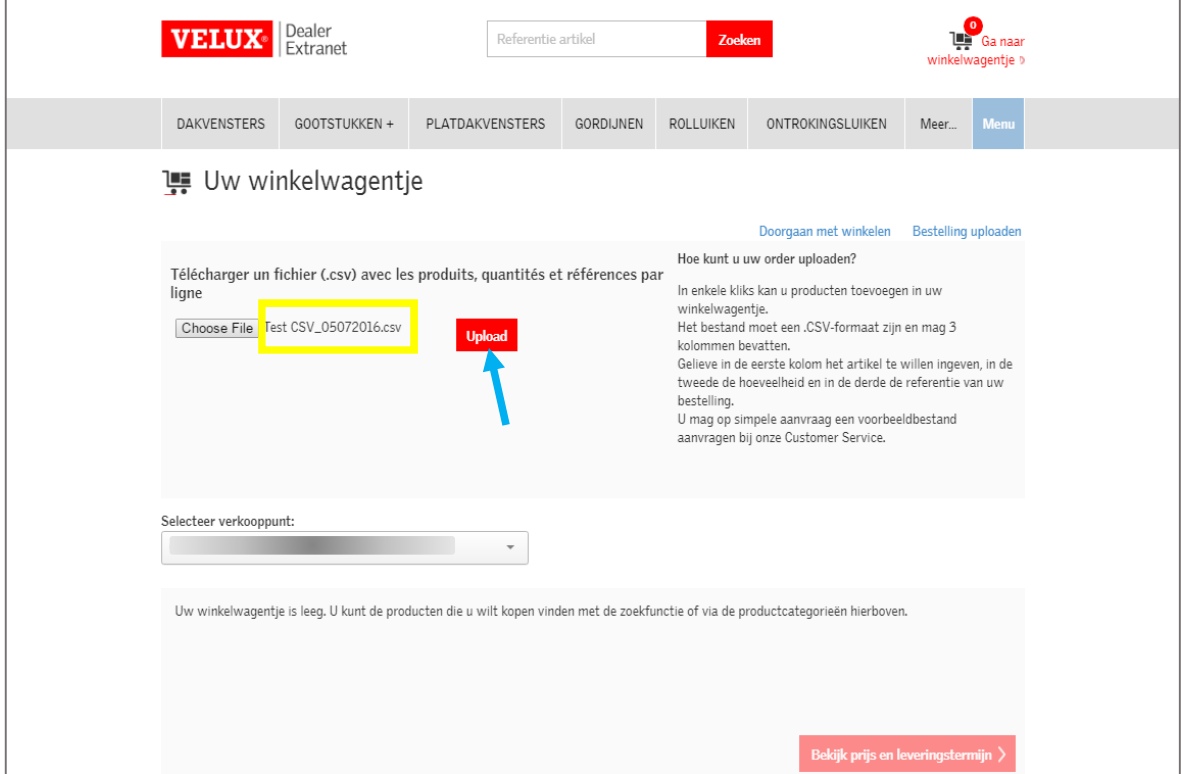

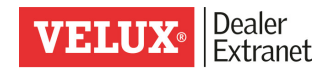

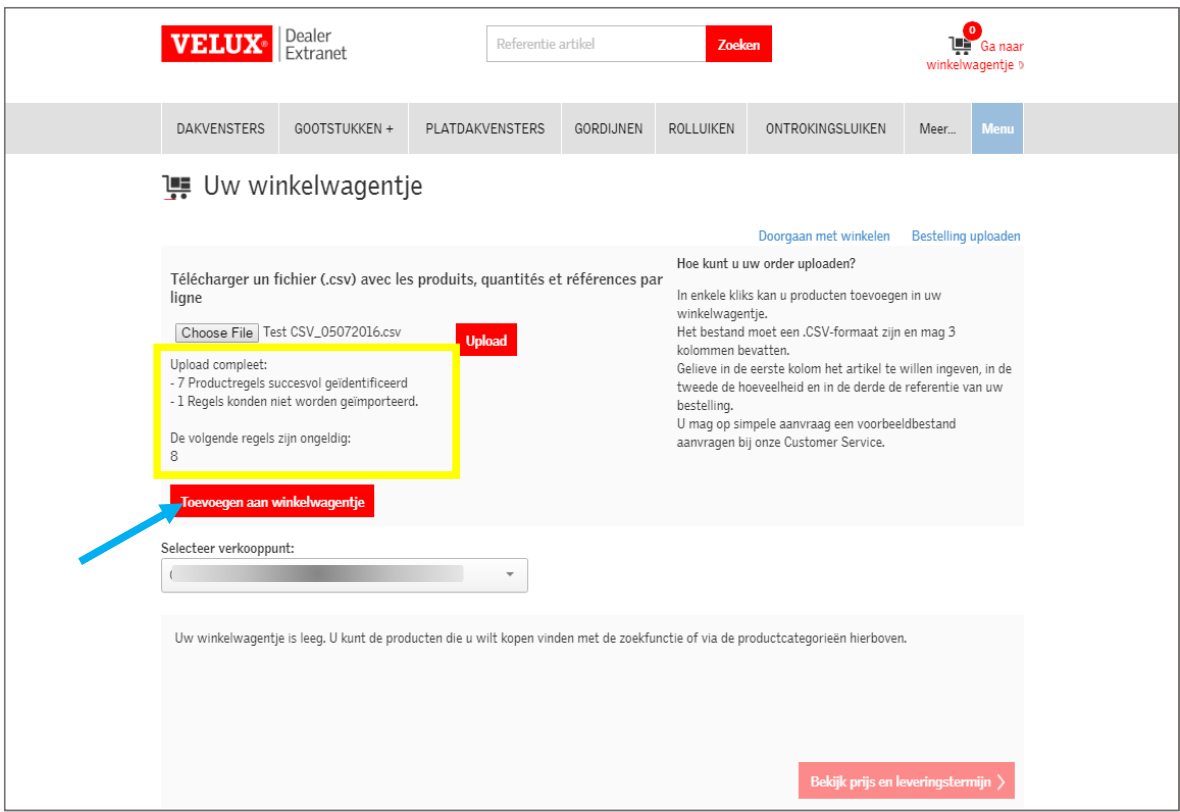

Na te hebben geklikt op « Toevoegen aan winkelwagentje » krijgt u een overzicht van uw bestelling.

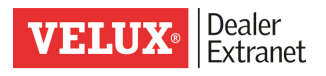

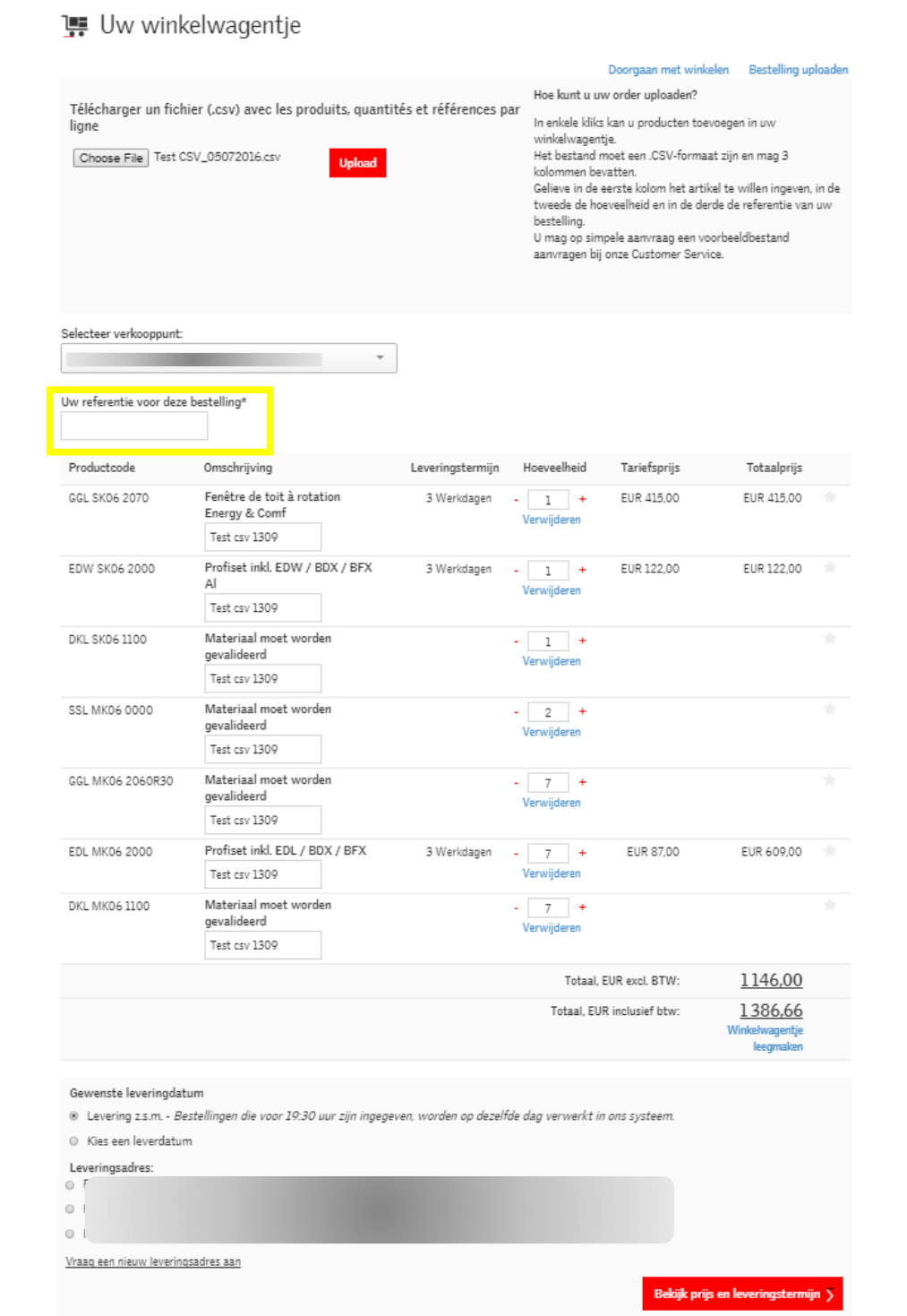

Voeg vervolgens uw referentie toe, verander indien nodig het leveringsadres en ga naar de volgende stap door te klikken op « Bekijk prijs en leveringstermijn ». Daarna kan u uw bestelling bevestigen of bewaren als offerte.

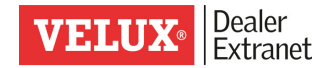

#### Uw favoriete producten bestellen

Producten die u dikwijls aankoopt kunnen bewaard worden in de lijst van uw favorieten.

Om producten toe te voegen in uw lijst van favoriete producten, kan u het sterretje aanvinken die zich uiterst rechts bevindt op de lijn van het artikel.

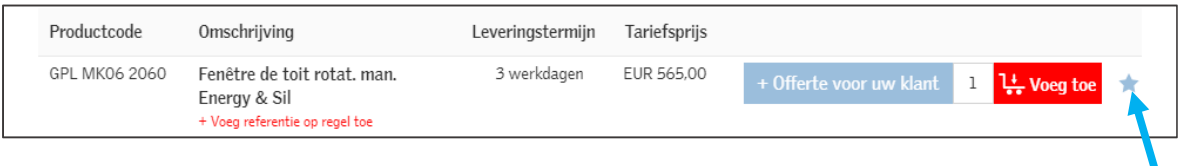

Om deze producten te bestellen kiest u de tool « Favoriete producten ».

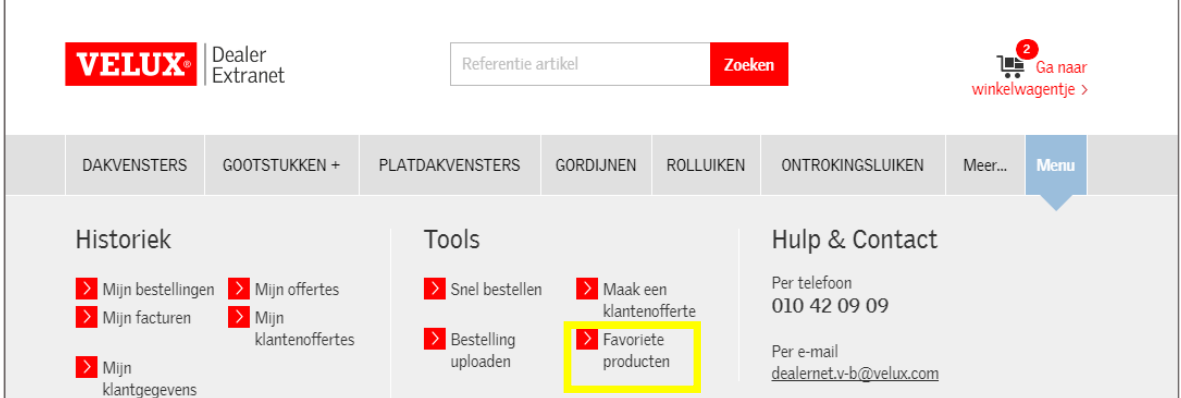

U kan de hoeveelheid wijzigen en de producten toevoegen aan uw winkelwagentje.

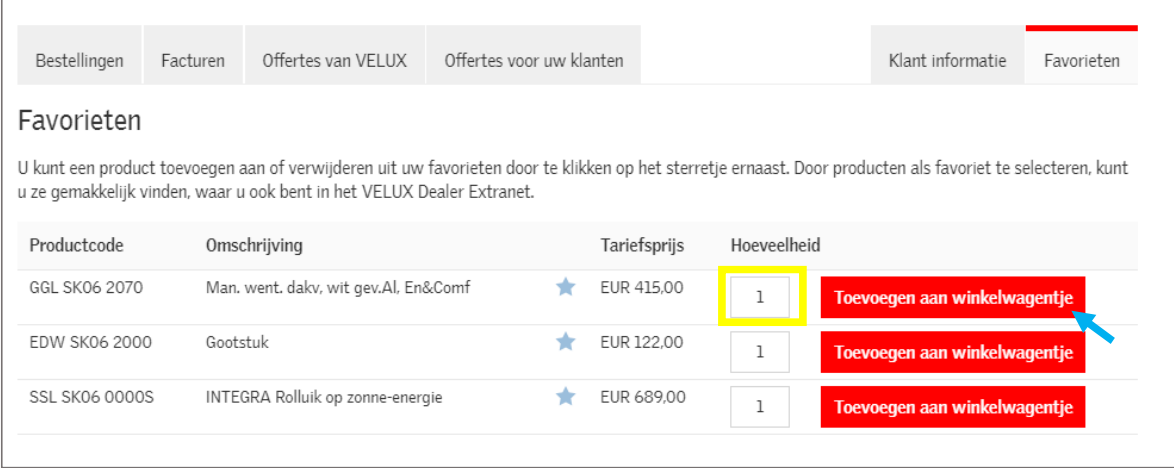

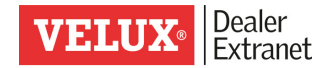

#### Een offerte bevestigen

Bestaande offertes omzetten naar een bestelling kan eenvoudig via de historiek van uw offertes. U vindt hierin ook de offertes die opgemaakt werden door VELUX medewerkers.

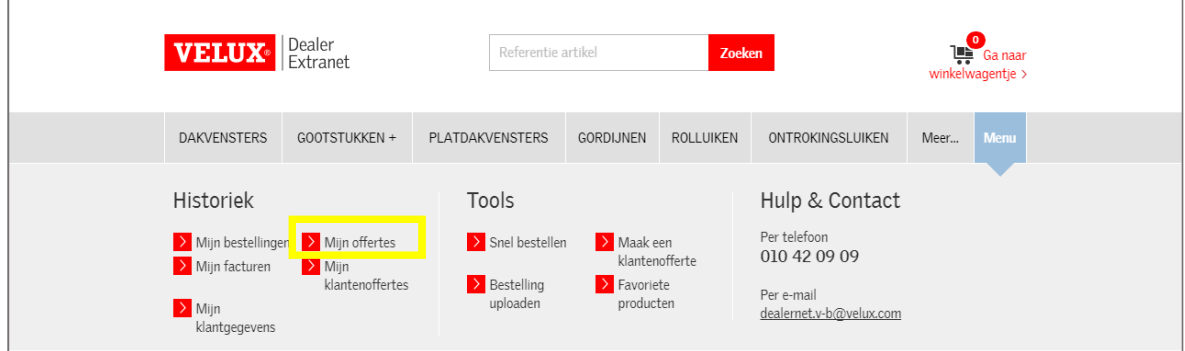

Kies de offerte die u wenst om te zetten in een bestelling.

U kan uw zoekopdracht uitbreiden door de data aan te passen of een specifieke referentie in te geven.

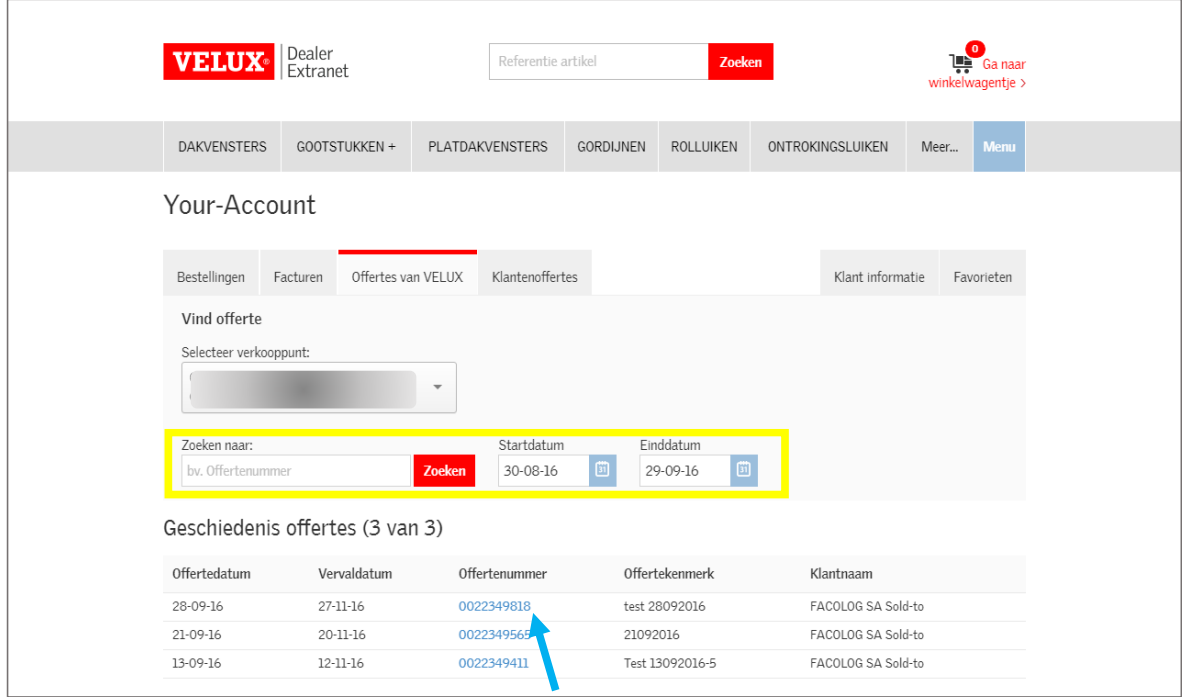

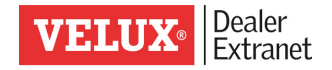

U kan nadien de offerte toevoegen aan uw winkelwagentje waarbij u nog de mogelijkheid krijgt andere artikelen toe te voegen, een offerte op maken voor uw klant of deze direct te bestellen.

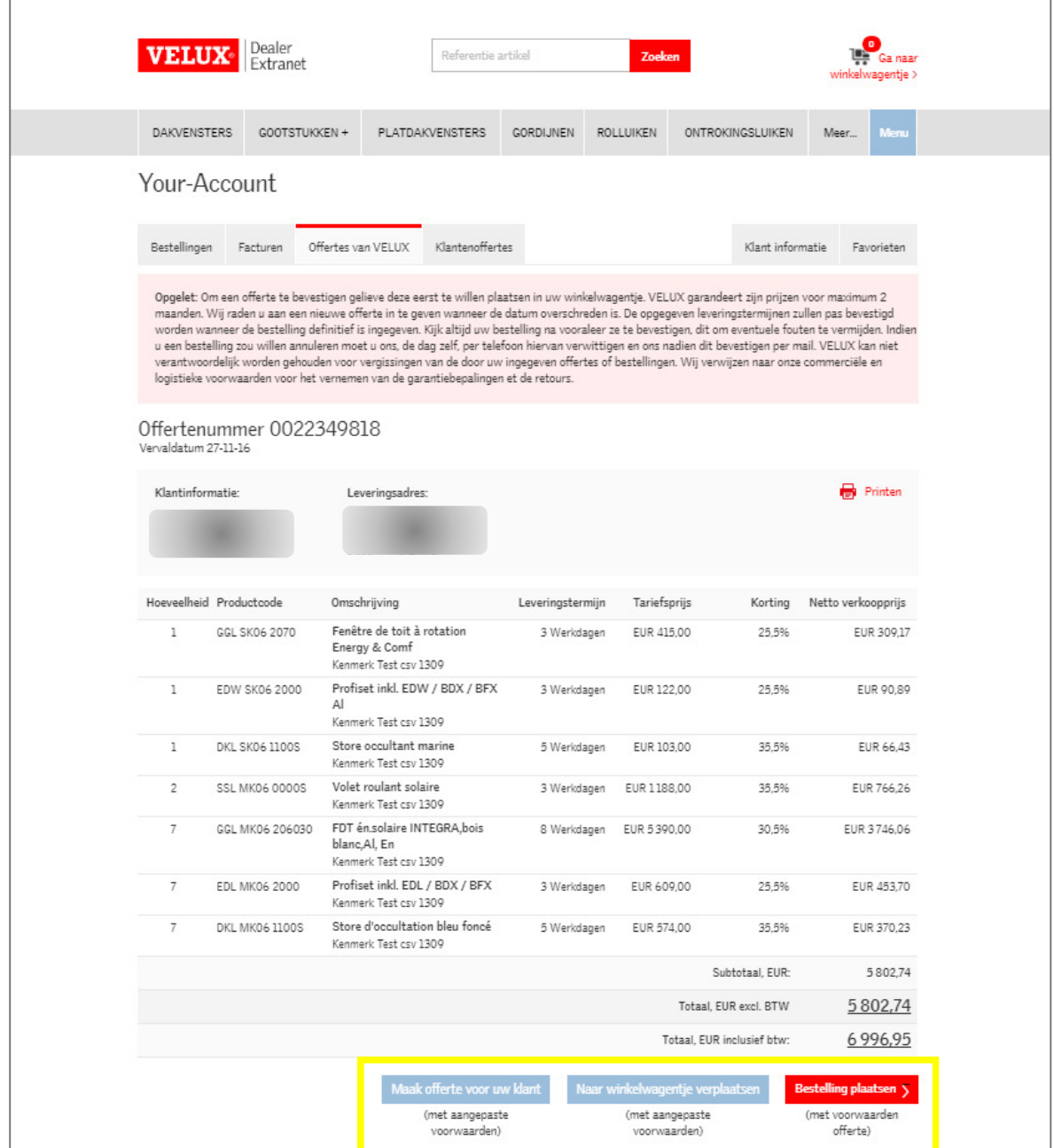

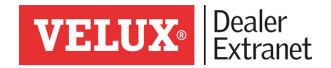

### Uw bestelling bevestigen

Wanneer u uw winkelwagentje heeft nagekeken en uw referentie heeft ingegeven, klikt u op « Bekijk prijs en leveringstermijn ».

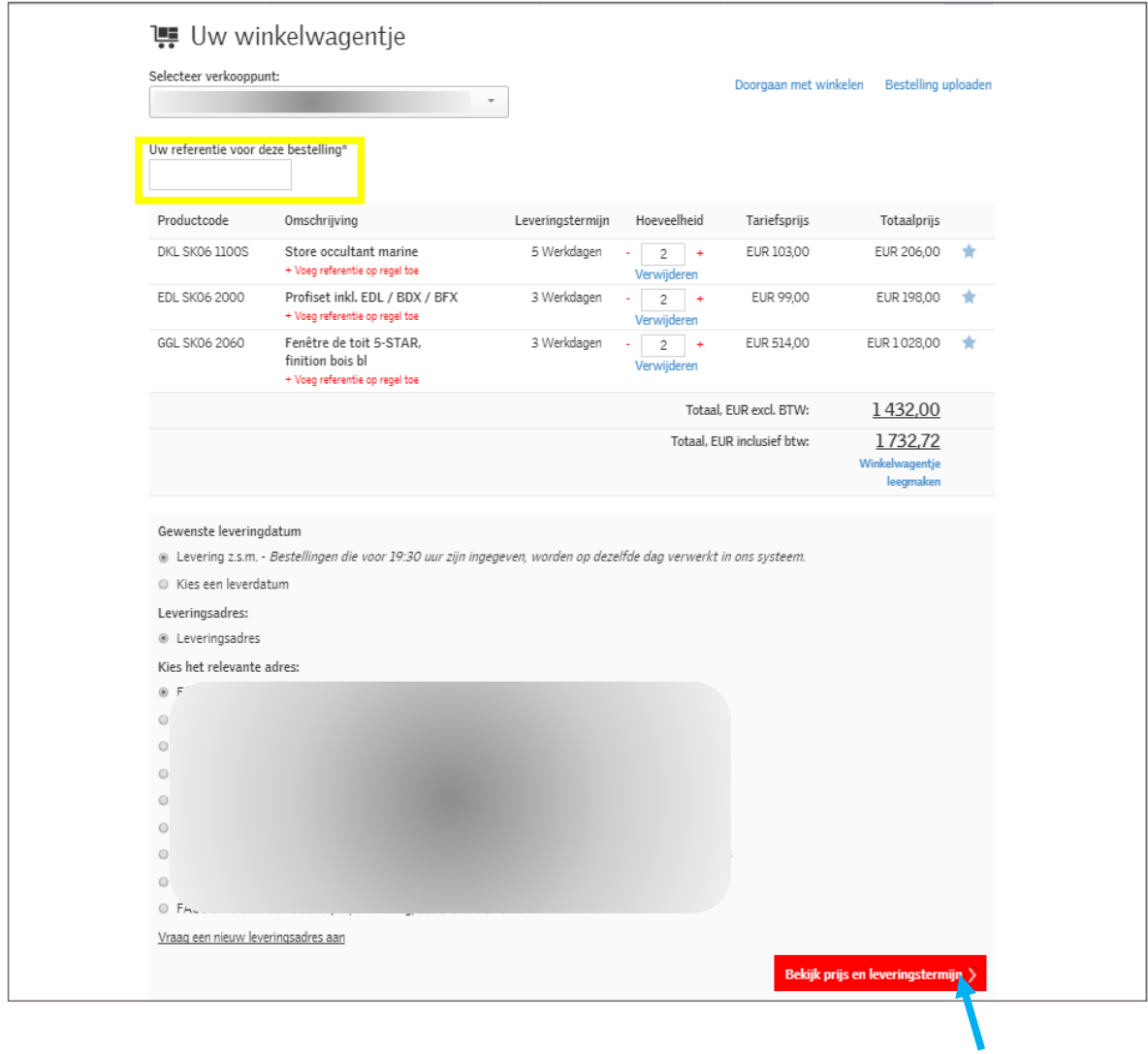

Na het verwerken van uw aanvraag verschijnt een nieuw scherm met de prijs en de verwachte leveringsdatum.

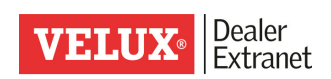

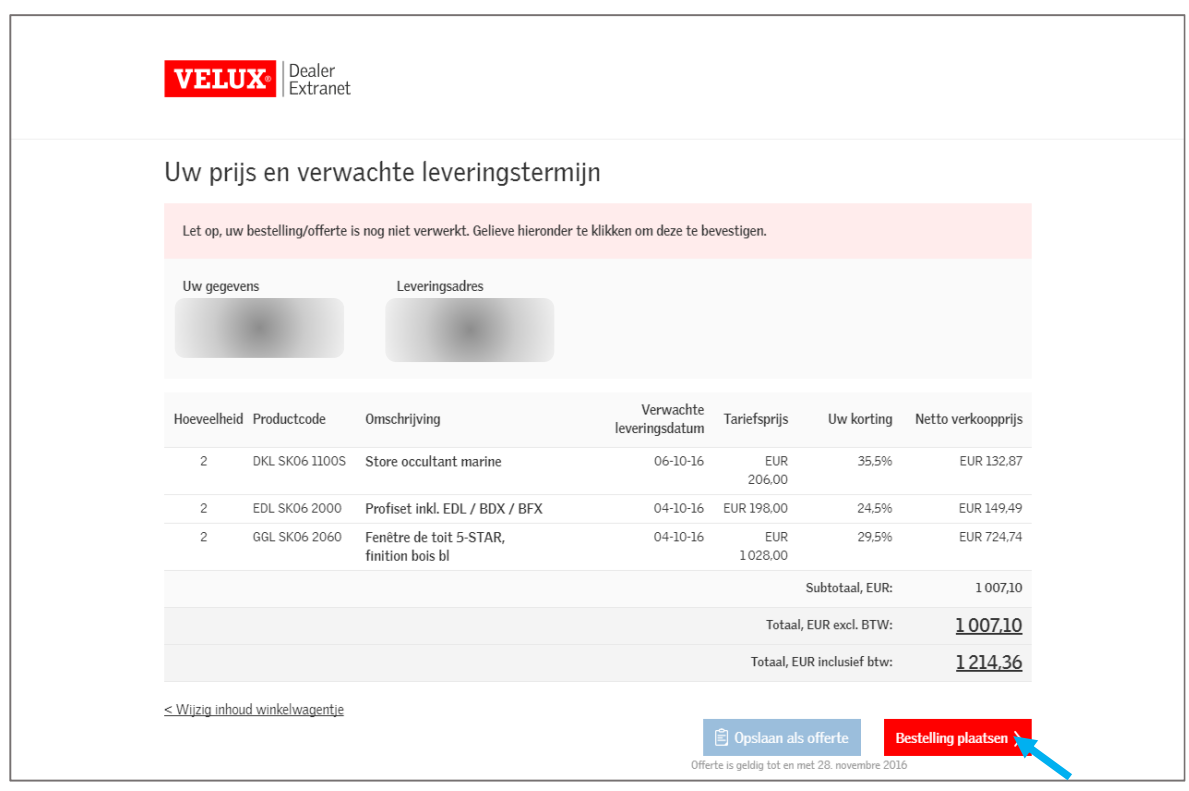

Om uw bestelling te bevestigen klikt u op « Bestelling plaatsen".

Een nieuw scherm verschijnt met de melding dat uw bestelling wordt verwerkt.

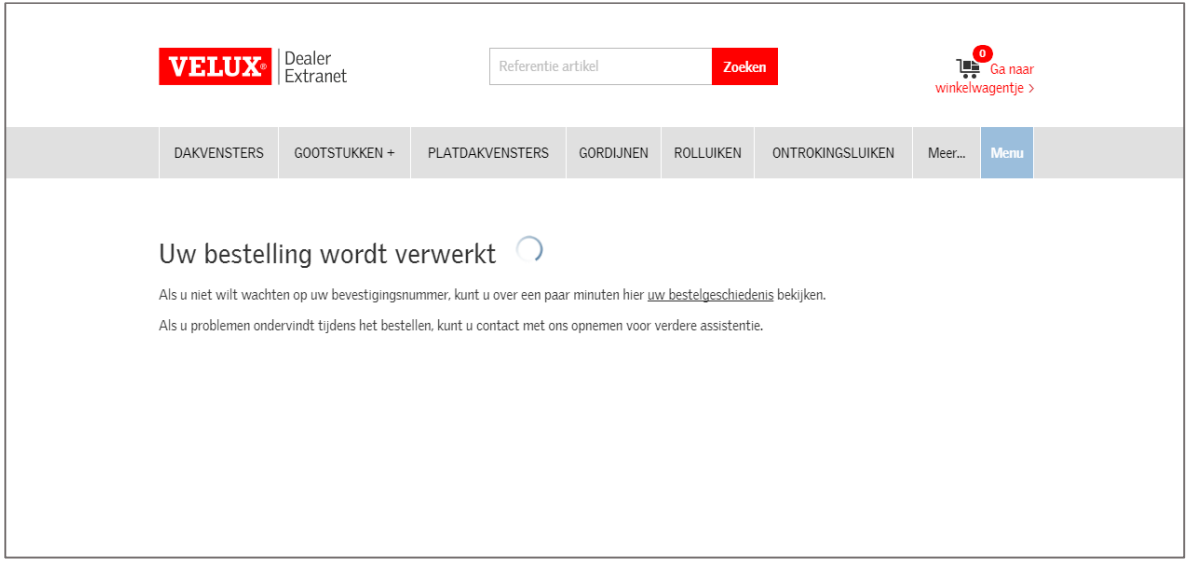

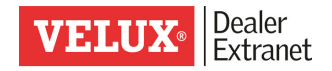

Zodra uw bestelling succesvol werd bevestigd ontvangt u een orderbevestiging en nummer. U kan deze vervolgens raadplegen.

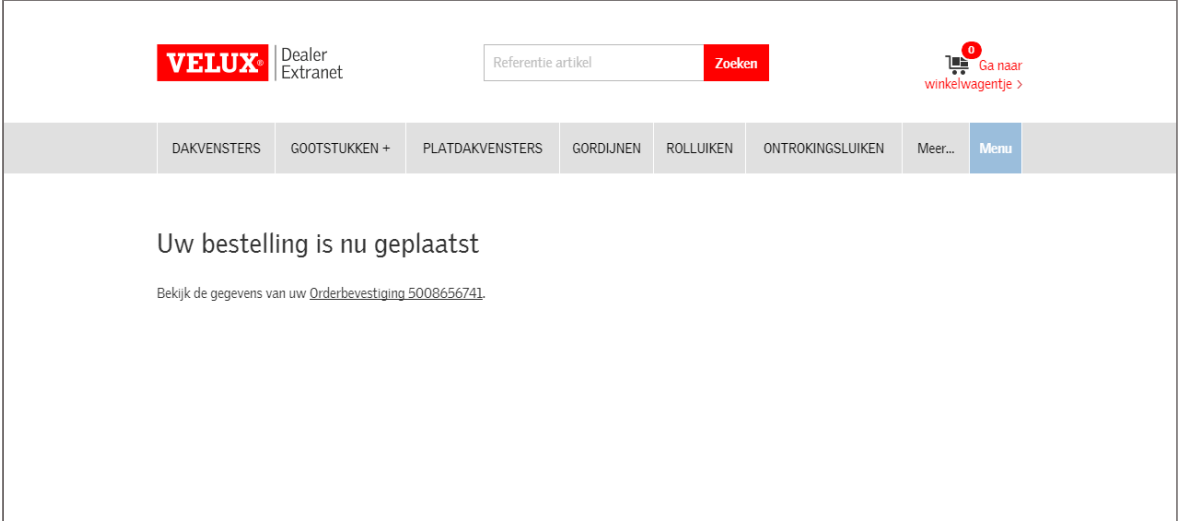

Belangrijk : Vergeet niet de leveringsdatum te controleren die vermeld is op de orderbevestiging.

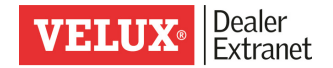

#### 4. Ingeven van een offerte

#### Opmaken van een offerte

Wanneer u de gewenste artikelen heeft toegevoegd aan uw winkelwagentje kan u deze als offerte bewaren.

Pas uw referentie aan en klik op "Bekijk prijs en leveringstermijn".

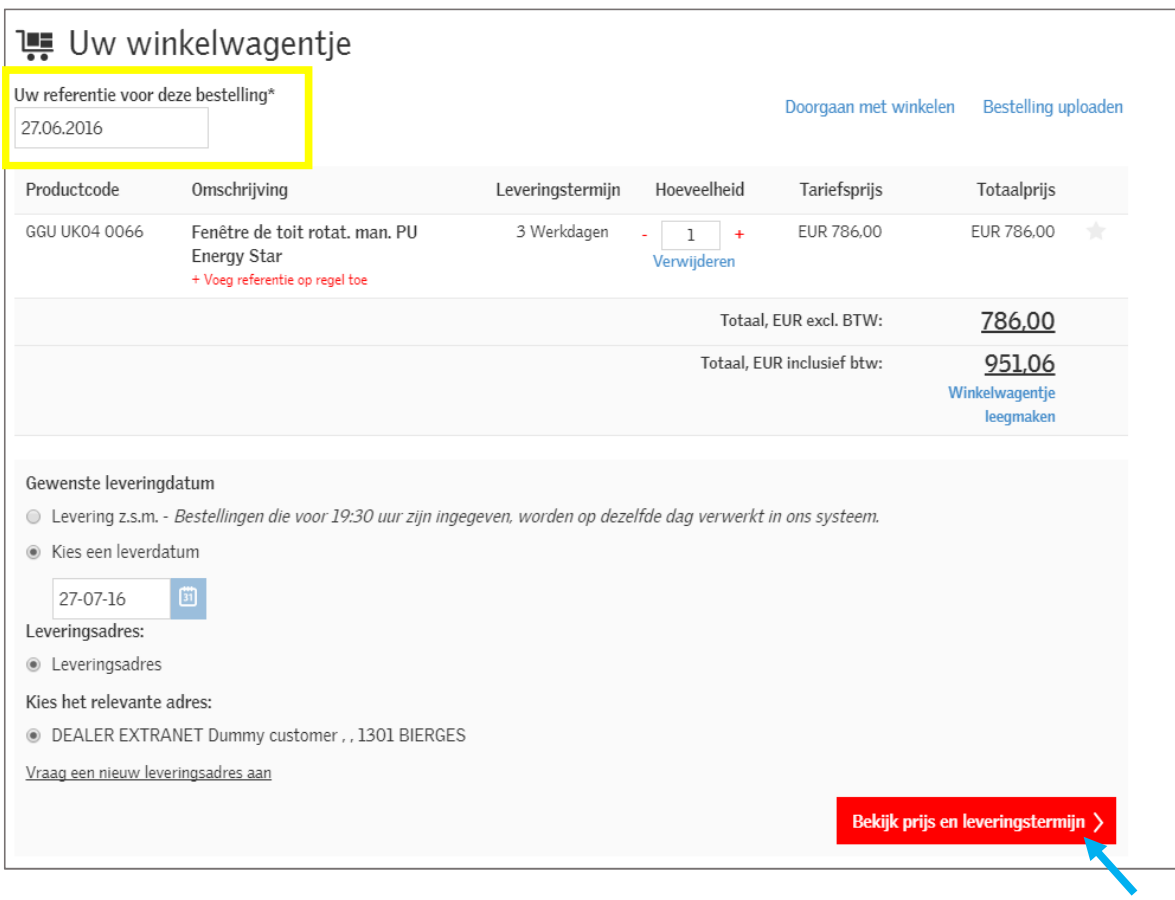

Na het verwerken van uw aanvraag verschijnt een nieuw scherm met de prijs en de verwachte leveringsdatum.

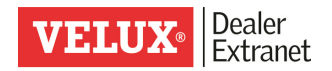

Klik vervolgens op « Opslaan als offerte » .

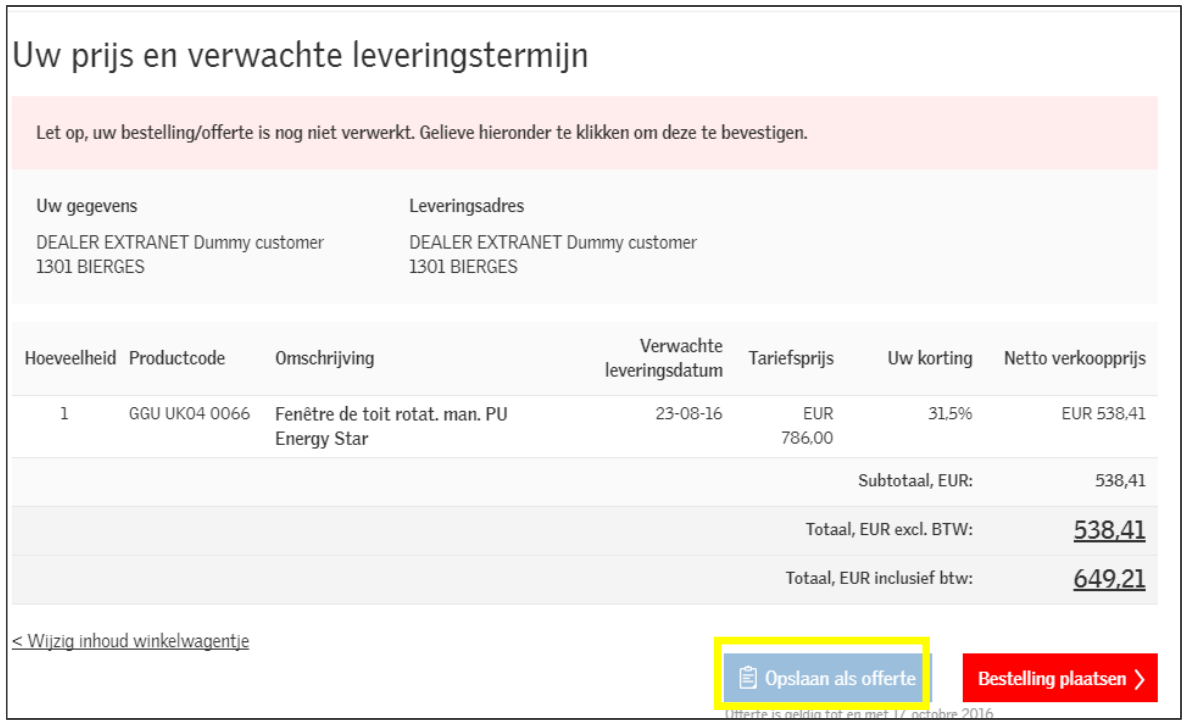

Vervolgens krijgt u een bevestiging van de offerte die later kan terugvinden in uw historiek.

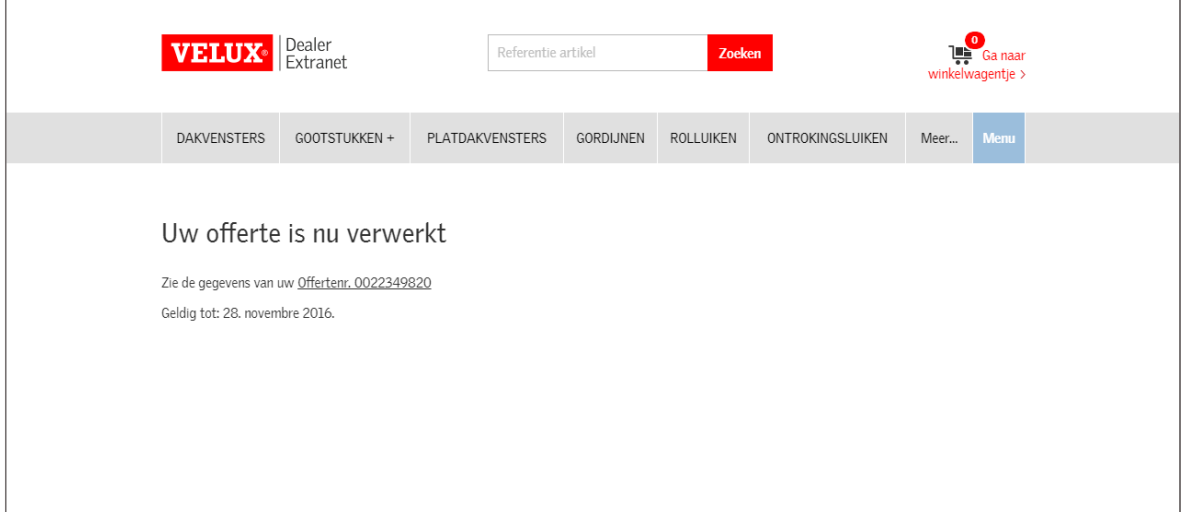

 $\overline{a}$ 

 $\overline{a}$ 

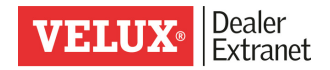

#### Opmaken van een klantenofferte

Kies de tool « Maak een klantenofferte »

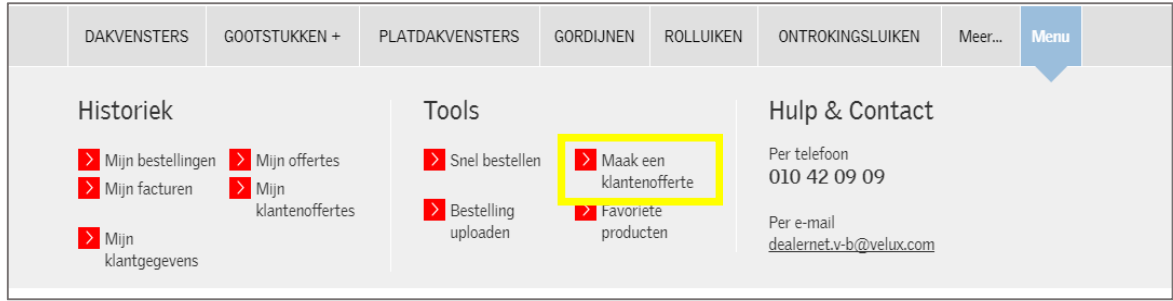

Via deze tool kan u een offerte opmaken voor uw klant.

Vanaf dit scherm kan u producten toevoegen aan de offerte voor uw klant (1) – de gegevens ingeven van uw klant (2) – uw naam ingeven in het kader "Uw contactgegevens" en uw logo uploaden (3).

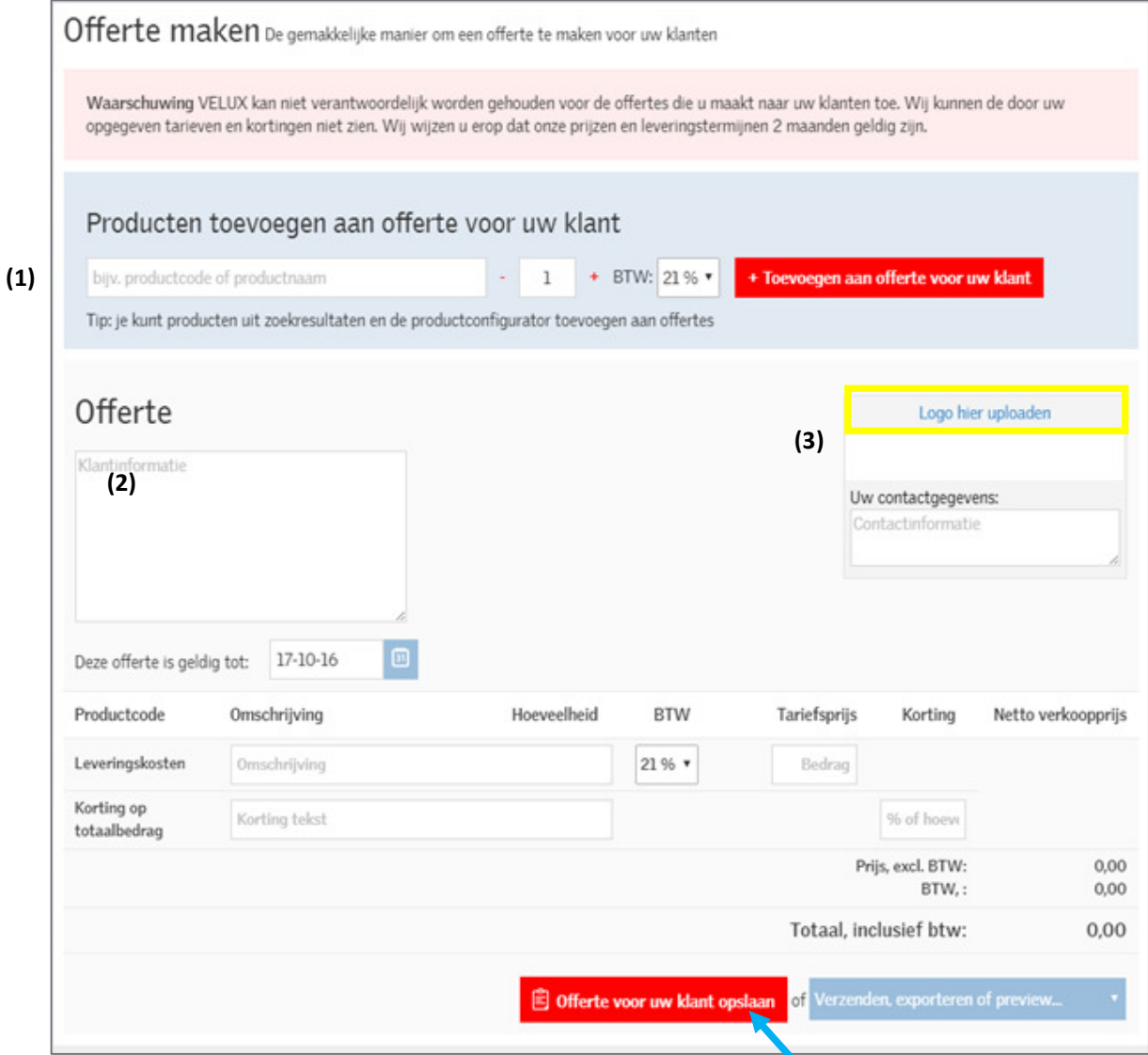

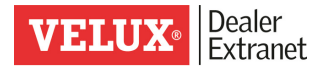

U kan, indien u dit wenst, de geldigheidsdatum van uw offerte aanpassen, leveringskosten aanrekenen en een korting aanbieden. Deze informatie is strikt vertrouwelijk en is voor VELUX niet zichtbaar.

U kan nadien uw offerte opslaan, bekijken of naar uw klant doormailen.

#### Opmerking betreffende de geldigheidsdatum van de offertes :

Wij willen u er graag nog even op wijzen dat, in overeenstemming met onze commerciële en logistieke voorwaarden, de geldigheidduur van offertes 2 maanden bedraagt. Gelieve hiermee rekening te willen houden indien u deze zelf zou willen verlengen naar uw klant toe.

De geldigheid van de offertes worden verkort in de aanloop van het verschijnen van onze nieuwe catalogus (1ste maart elk jaar).

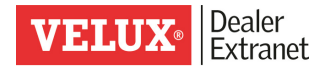

### 5. Raadplegen van uw historiek

Dankzij het nieuwe Dealer Extranet kan u de volledige historiek bekijken van uw bestellingen, offertes en facturen.

Kies in het menu « Historiek » de verschillende opties.

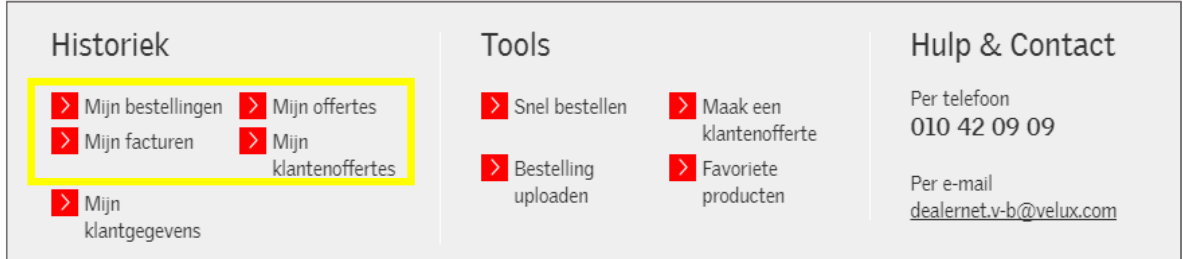

Om uw zoekopdracht te verfijnen kan u zoeken via exacte referentie, een bepaalde periode selecteren en/of een verkooppunt aanklikken en de status.

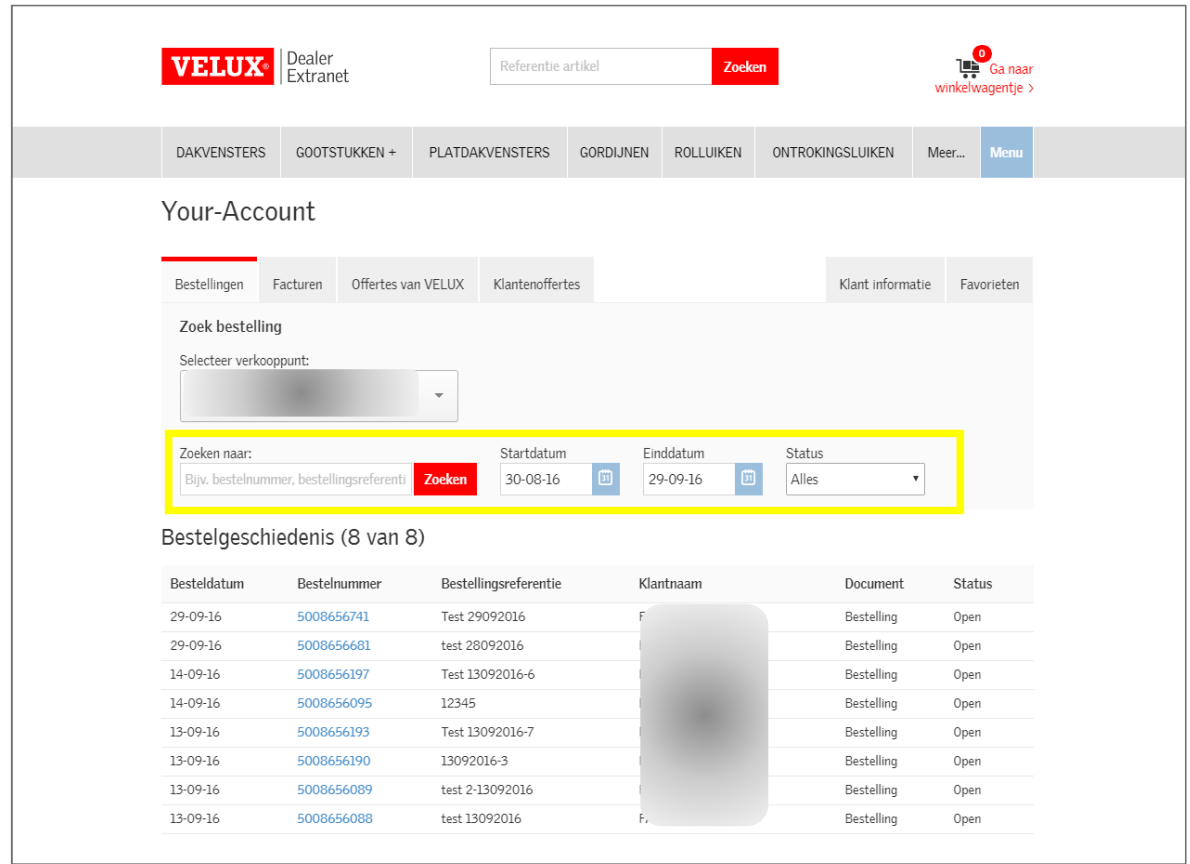

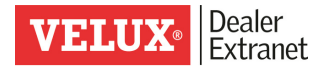

### 6. Track & Trace: Opvolging van de verzending

Dankzij de Track & Trace, kan u op elk moment de status van uw bestelling opvolgen.

Zoek de bestelling die u wenst in de historiek van uw bestelling, bijvoorbeeld door middel van het VELUX orderbevestigingsnummer of een bepaalde periode. U kan de status bekijken voor elke bestelling die « afgehandeld » is of « gedeeltelijk geleverd" is.

Klik vervolgens op de nummer van de bestelling zelf.

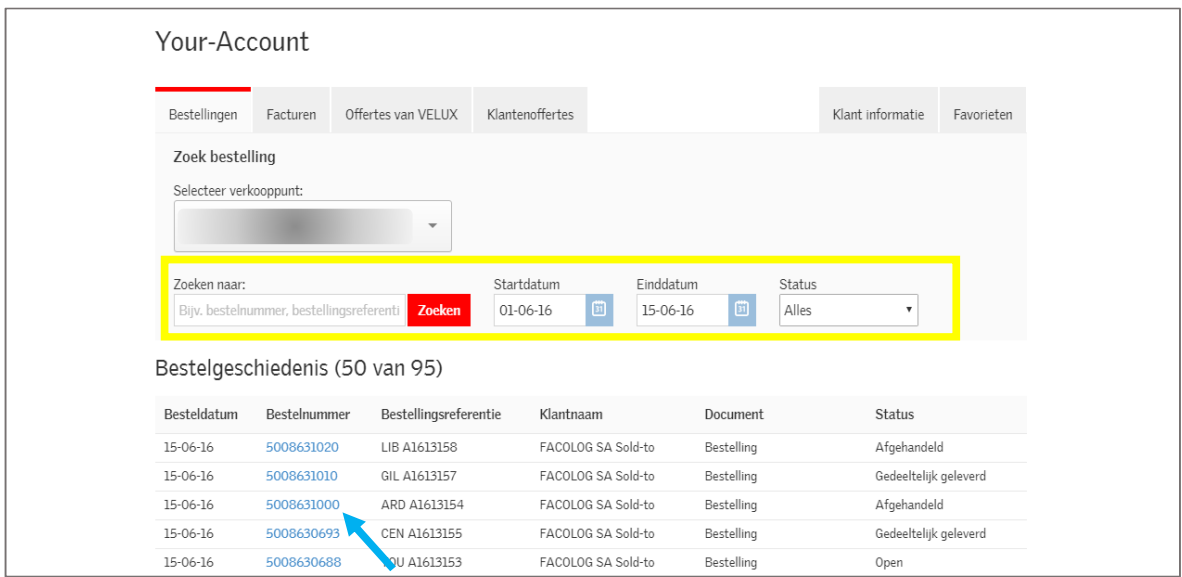

Om toegang te krijgen tot het Track & Trace systeem klikt u op « Klik hier om uw bestelling op te volgen ».

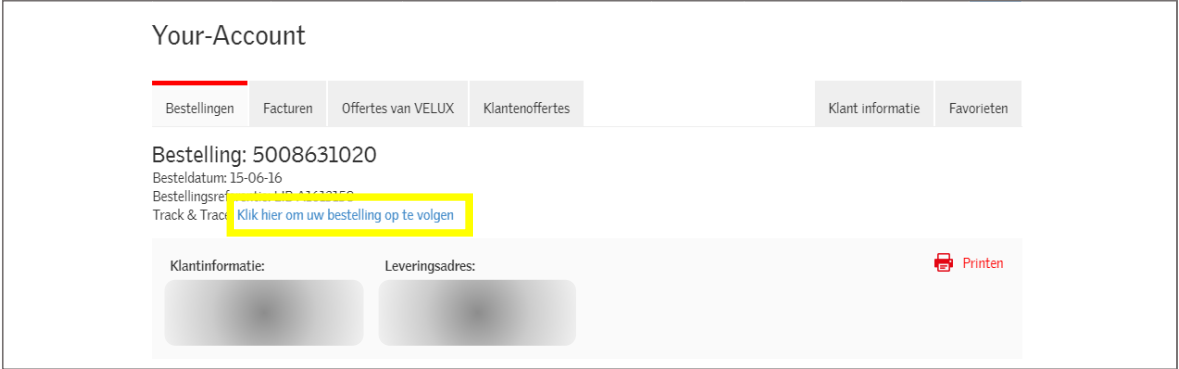

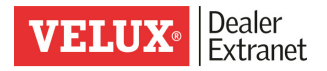

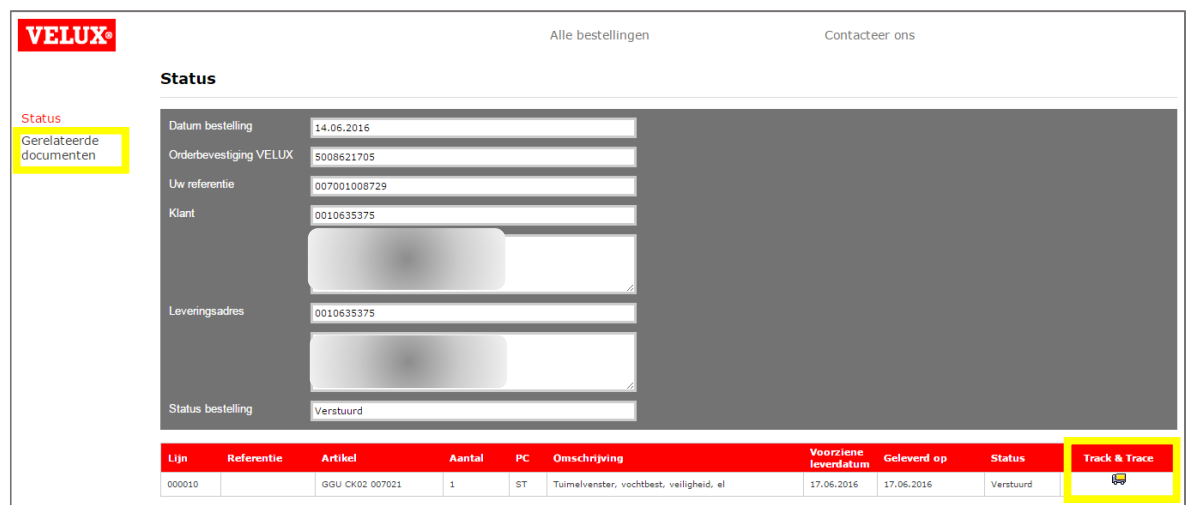

U krijgt dan een nieuw scherm op ons VELUX Track & Trace systeem.

Klik op de kleine vrachtwagen voor de status van de verzending via de Track & Trace dienst van de transportdienst die verantwoordelijk is voor de levering. Naast de actuele status van de levering kan u ook het afleveringsbewijs uitprinten (POD).

Door te klikken op "Gerelateerde documenten" vindt u de orderbevestigingsnummer van de bestelling, de VELUX leveringsbon en de factuur terug.

## Voor verdere vragen, aarzel niet ons te contacteren ! Tel : 010/42 09 09 E-mail : dealernet.v-b@velux.com